## NDX® **I** nSequence

#### Exporting from PreXion

**STEP 1.** Right click on your desktop and select **NEW.** Then, click on **FOLDER**. Rename the folder to match the patient's name.

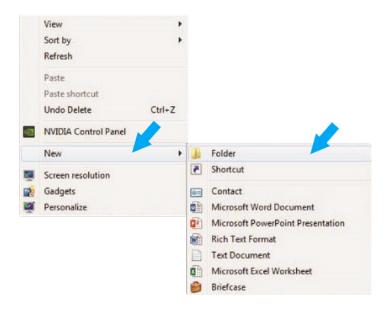

**STEP 2.** Right click on the patient name in the PreXion 3D screen, go to **STUDY MANAGEMENT** and click **DOWNLOAD STUDY**.

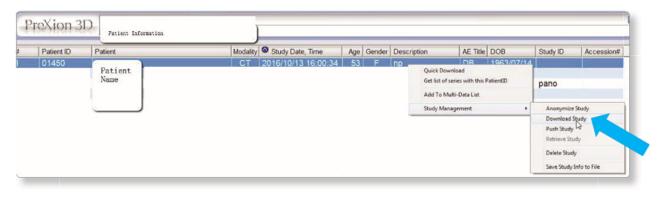

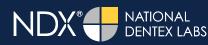

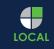

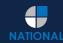

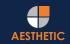

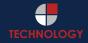

# NDX<sup>®</sup> **I** NDX<sup>®</sup>

### Exporting from PreXion

**STEP 3.** Select the folder you created on the desktop in Step 1, and click **OK** to export the images.

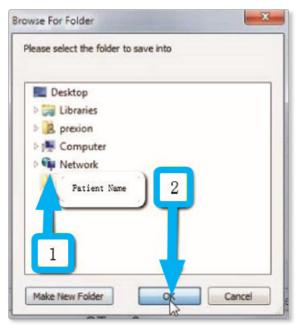

**STEP 4.** After the DICOM exports and saves, go to the patient's folder and verify that the .dcm files were exported correctly (you should see 150 to 450 slices).

| 🔶 Favorites                                                              | Name         | Date modified      | Туре     | Size   |  |
|--------------------------------------------------------------------------|--------------|--------------------|----------|--------|--|
| Desktop                                                                  | export dem   | 12/7/2016 11:54 AM | DCM File | 40 KB  |  |
| Downloads                                                                | export2.dcm  | 12/7/2016 11:54 AM | DCM File | 42 KB  |  |
| M Recent Places                                                          | export3.dcm  | 12/7/2016 11:54 AM | DCM File | 47 KB  |  |
| 📕 IC Files                                                               | export4.dcm  | 12/7/2016 11:54 AM | DCM File | 55 KB  |  |
| Oreative Cloud Files                                                     | export5.dcm  | 12/7/2016 11:54 AM | DCM File | 65 KB  |  |
| Stropbox                                                                 | export6.dcm  | 12/7/2016 11:54 AM | DCM File | 78 KB  |  |
|                                                                          | export7.dcm  | 12/7/2016 11:54 AM | DCM File | 93 KB  |  |
| Cibraries                                                                | export8.dcm  | 12/7/2016 11:54 AM | DCM File | 111 KB |  |
| Documents                                                                | export9.dcm  | 12/7/2016 11:54 AM | DCM File | 131 KB |  |
| J Music                                                                  | export10.dcm | 12/7/2016 11:54 AM | DCM File | 152 KB |  |
| E Pictures                                                               | export11.dcm | 12/7/2016 11:54 AM | DCM File | 174 KB |  |
| Videos                                                                   | export12.dcm | 12/7/2016 11:54 AM | DCM File | 197 KB |  |
|                                                                          | export13.dcm | 12/7/2016 11:54 AM | DCM File | 218 KB |  |
| Computer                                                                 | export14.dcm | 12/7/2016 11:54 AM | DCM File | 234 KB |  |
| Mindows (C:)                                                             | export15.dcm | 12/7/2016 11:54 AM | DCM File | 233 KB |  |
| HP_RECOVERY (D:)                                                         | export16.dcm | 12/7/2016 11:54 AM | DCM File | 233 KB |  |
| HP_TOOLS (E:)                                                            | export17.dcm | 12/7/2016 11:54 AM | DCM File | 233 KB |  |
| 🖵 SA iCat Exports (S:)                                                   | export18.dcm | 12/7/2016 11:54 AM | DCM File | 233 KB |  |
| 🖵 Web Courier (FileTra                                                   | export19.dcm | 12/7/2016 11:54 AM | DCM File | 233 KB |  |
| 🖵 SA iCat Exports (X:)                                                   | export20.dcm | 12/7/2016 11:54 AM | DCM File | 233 KB |  |
|                                                                          | export21.dcm | 12/7/2016 11:54 AM | DCM File | 233 KB |  |
| 🗣 Network                                                                | export22.dcm | 12/7/2016 11:54 AM | DCM File | 233 KB |  |
|                                                                          | export23.dcm | 12/7/2016 11:54 AM | DCM File | 233 KB |  |
| HP_RECOVERY (D:) HP_TOOLS (E:) SA iCat Exports (S:) Web Courier (FileTrz | export24.dcm | 12/7/2016 11:54 AM | DCM File | 232 KB |  |
|                                                                          | export25.dcm | 12/7/2016 11:54 AM | DCM File | 233 KB |  |
|                                                                          | export26.dcm | 12/7/2016 11:54 AM | DCM File | 233 KB |  |
|                                                                          | export27.dcm | 12/7/2016 11:54 AM | DCM File | 233 KB |  |
|                                                                          | export28.dcm | 12/7/2016 11:54 AM | DCM File | 232 KB |  |
|                                                                          | export29.dcm | 12/7/2016 11:54 AM | DCM File | 232 KB |  |
|                                                                          | export30.dcm | 12/7/2016 11:54 AM | DCM File | 232 KB |  |
| _                                                                        | export31.dcm | 12/7/2016 11:54 AM | DCM File | 232 KB |  |
|                                                                          | export32.dcm | 12/7/2016 11:54 AM | DCM File | 232 KB |  |
| <b>V</b>                                                                 | export33.dcm | 12/7/2016 11:54 AM | DCM File | 232 KB |  |

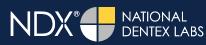

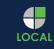

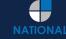

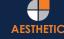

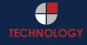

# NDX® **P**nSequence

#### Exporting from PreXion

**STEP 5.** Right click on the patient folder you created on the desktop, and select **SEND TO** and **COMPRESSED (ZIPPED) FOLDER**. A duplicate folder will be made with either a zipper or a blue "z."

|   | Open                      |   |   |                              |
|---|---------------------------|---|---|------------------------------|
|   | 7-Zip                     | • |   |                              |
| 0 | CRC SHA                   | • |   |                              |
|   | Move to Dropbox           |   |   |                              |
|   | Share with                | ÷ |   |                              |
|   | Restore previous versions |   |   |                              |
|   | Include in library        | + |   |                              |
|   | Send to                   | • |   | Compressed (zipped) folder   |
|   | Cut                       |   |   | Desktop (create shortcut)    |
|   | Сору                      |   |   | Documents                    |
|   |                           |   | ÷ | Dropbox                      |
|   | Create shortcut           |   |   | Fax recipient                |
|   | Delete                    |   | 9 | Mail recipient               |
|   | Rename                    |   | - | DVD RW Drive (F;)            |
|   | Properties                |   | - | SA iCat Exports (S:)         |
|   |                           |   | 5 | Web Courier (FileTrans) (W:) |
|   |                           |   | 0 | SA iCat Exports (X-)         |

**STEP 6.** You are now ready to upload your file to <u>https://nsequence.com</u>. Hover over **SEND A CASE** in the menu. Select **UPLOAD FILES**.

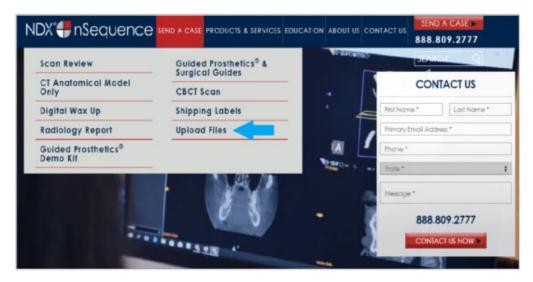

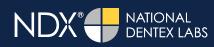

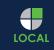

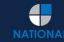

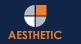

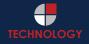

## NDX<sup>®</sup> **P**nSequence

#### Exporting from PreXion

STEP 7. Select CLICK TO ADD FILES or Drag & Drop the file into the boxed area.

#### Prepare Your Data For Upload

Prior to sending us your data, please prepare your data for upload. We can accept anything you would like to send us including photos, DICOM data and other file types related to the cases you're submitting.

- 1. Maximum total file size = 2GB.
- 2. If sending large volumes of data, please zip all files prior to sending.
- 3. Maximum 10 files can be uploaded at a time and upload time is dependent on your internet upload speed.
- Make sure you keep the page open until all files have been uploaded, closing the page will result in failed upload attempt.
- 5. Upload progress will not be shown during upload if you are using Microsoft Edge browser.

We do everything we can to make sure you can upload your files as quickly as possible. If you're experiencing a slow upload time, it may be due to exceptionally large files as well as your Internet Service Provider (ISP) or network connection.

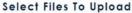

DENTEX LABS

|                |                    |  | - |
|----------------|--------------------|--|---|
|                |                    |  |   |
| Drag & Drop or | Click to Add Files |  |   |
|                |                    |  |   |
|                |                    |  |   |
|                |                    |  |   |

**STEP 8.** Complete the form and click **UPLOAD FILES**. The upload process may take a few minutes.

| name@examp          |                                                               |
|---------------------|---------------------------------------------------------------|
| Doctor's First Nam  | e*                                                            |
| First Name          |                                                               |
| Doctor's Last Nam   | ie*                                                           |
| Last Name           |                                                               |
| Patient's First Nam | ie*                                                           |
| First Name          |                                                               |
| Patient's Last Nam  | ne*                                                           |
| Last Name           |                                                               |
| Notes               |                                                               |
| Additional case     | e notes, patient info, references, special instructions, etc. |
|                     |                                                               |
| Upload File         | es                                                            |
|                     |                                                               |

IOCAL

AESTHETIC

## NDX<sup>®</sup> **P**nSequence

### Exporting from PreXion

**STEP 9.** Go back to the menu, hover over **SEND A CASE** and select **Guided Prosthetics® & Surgical Guides**.

| DX <b>#</b> nSequence           | SEND A CASE PRODUCTS & SERVICES | DUCATION ABOUT US CONTACT US | SEND A CASE<br>888.809.27 |
|---------------------------------|---------------------------------|------------------------------|---------------------------|
| Scan Review                     | Guided Prosthetics® &           |                              | SEARCH                    |
| CT Anatomical Model<br>Only     | CBCT Scan                       |                              | 19/1                      |
| Digital Wax Up                  | Pineyro Arch™ Kit               | elow!                        |                           |
| Radiology Report                | Shipping Labels                 |                              |                           |
| Guided Prosthetics®<br>Demo Kit | Schedule A Pickup               |                              |                           |
|                                 | Upload Files                    | THE                          |                           |
| Prosthetic Demo Order<br>Form   |                                 |                              |                           |

#### STEP 10. Choose the applicable RX order form.

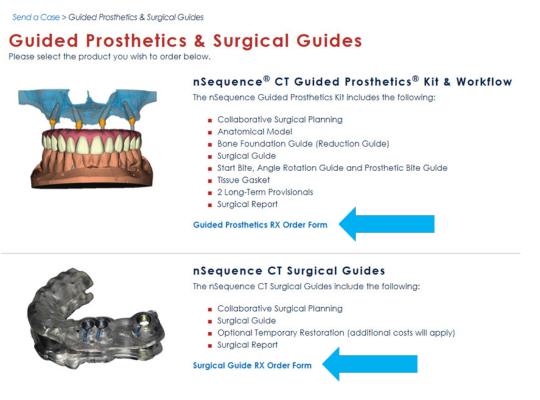

**STEP 11.** Finally, complete the RX order form and click **SUBMIT**.

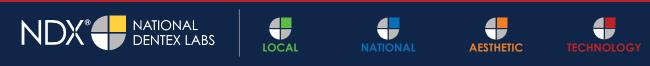

NDX nSequence® | 6980 Sierra Center Parkway, Suite 100 | Reno, NV 89511 | 888.809.2777